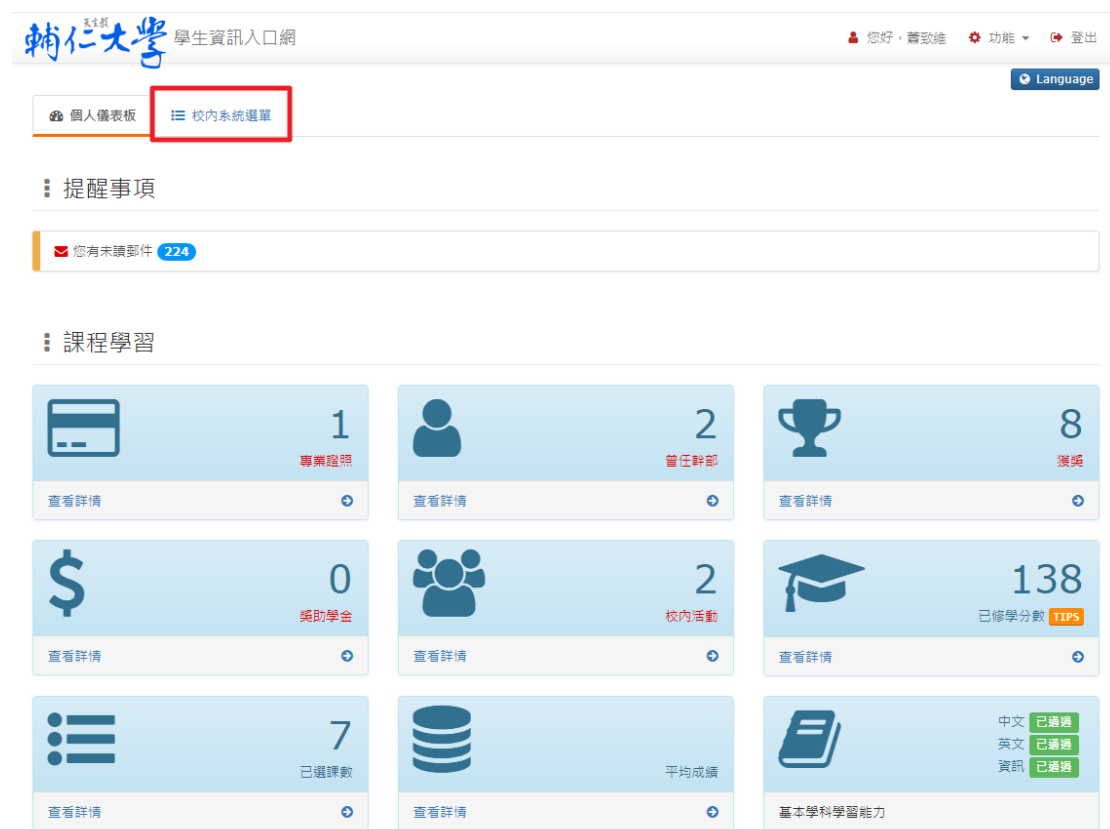

# 2.點選「學生證照管理系統」

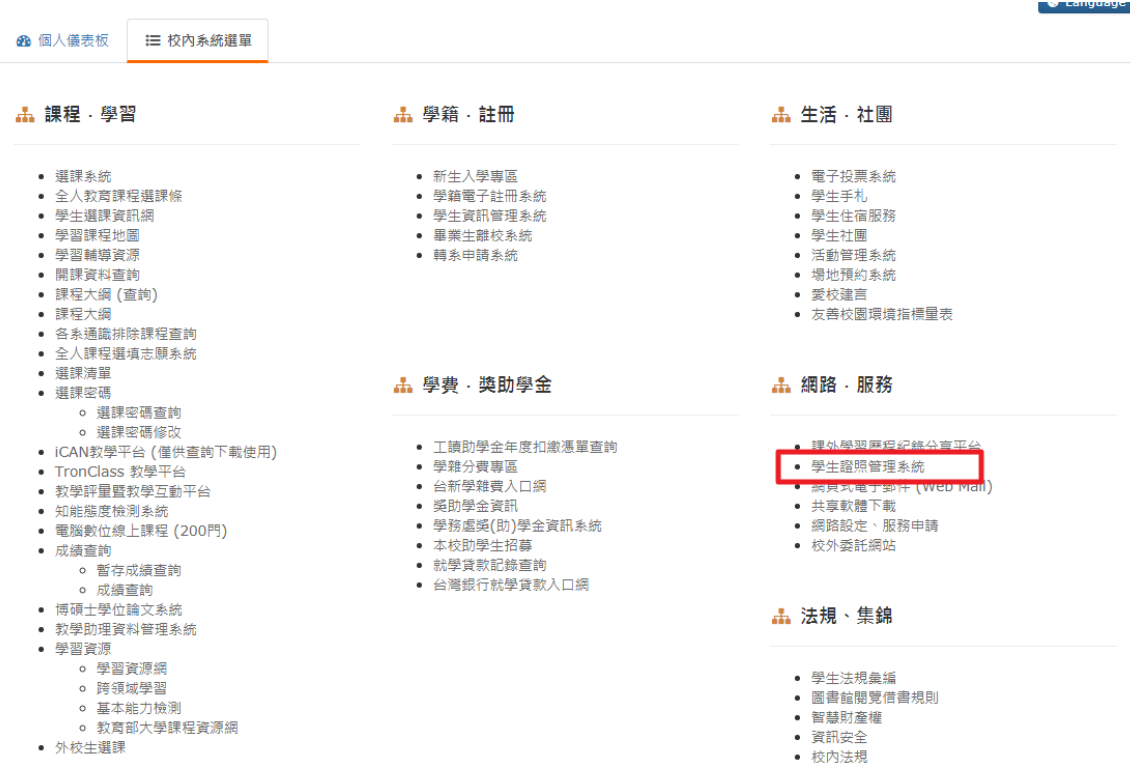

### 3.點選「維護個人證照資料」,「新增證照資料」

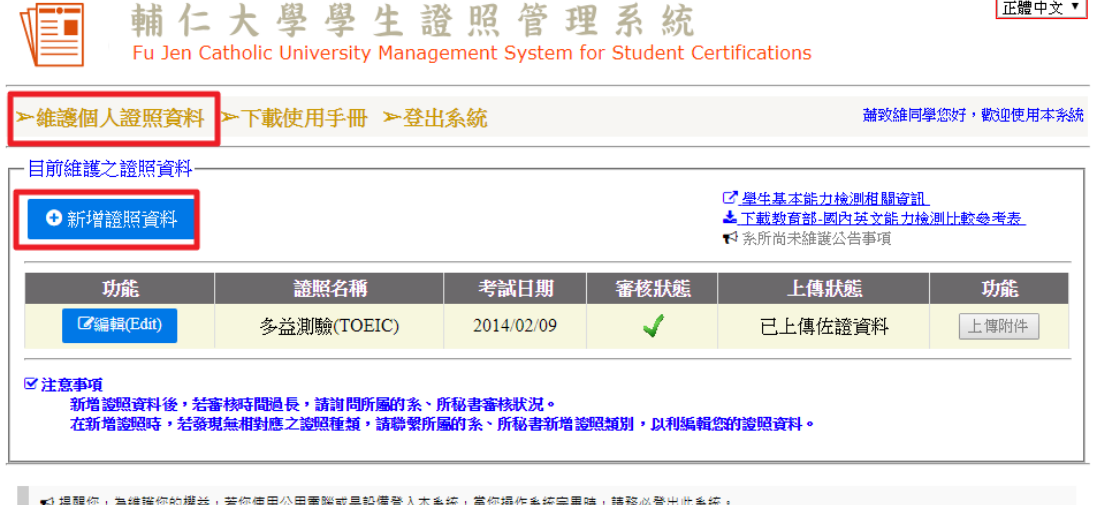

で1提醒您,為維護您的權益,若您使用公用電腦或是設備登入本系統,當您攝作条統完畢時,請務必登出此条統<br>で1本校恪遵「電腦處理個人資料保護法」規定,本系統蒐集之資料,僅限於校內公務使用。

最佳瀏覽效果請使用 IE 7.0 (含)以上或 Firefox 瀏覽器 本校地址:新北市新莊區中正路510號·聯絡電話:(02) 29052000<br>Copyright © 2010 Fu-Jen Catholic University. All Rights Reserved.

4.依照自己的證照選填,並「新增資料」

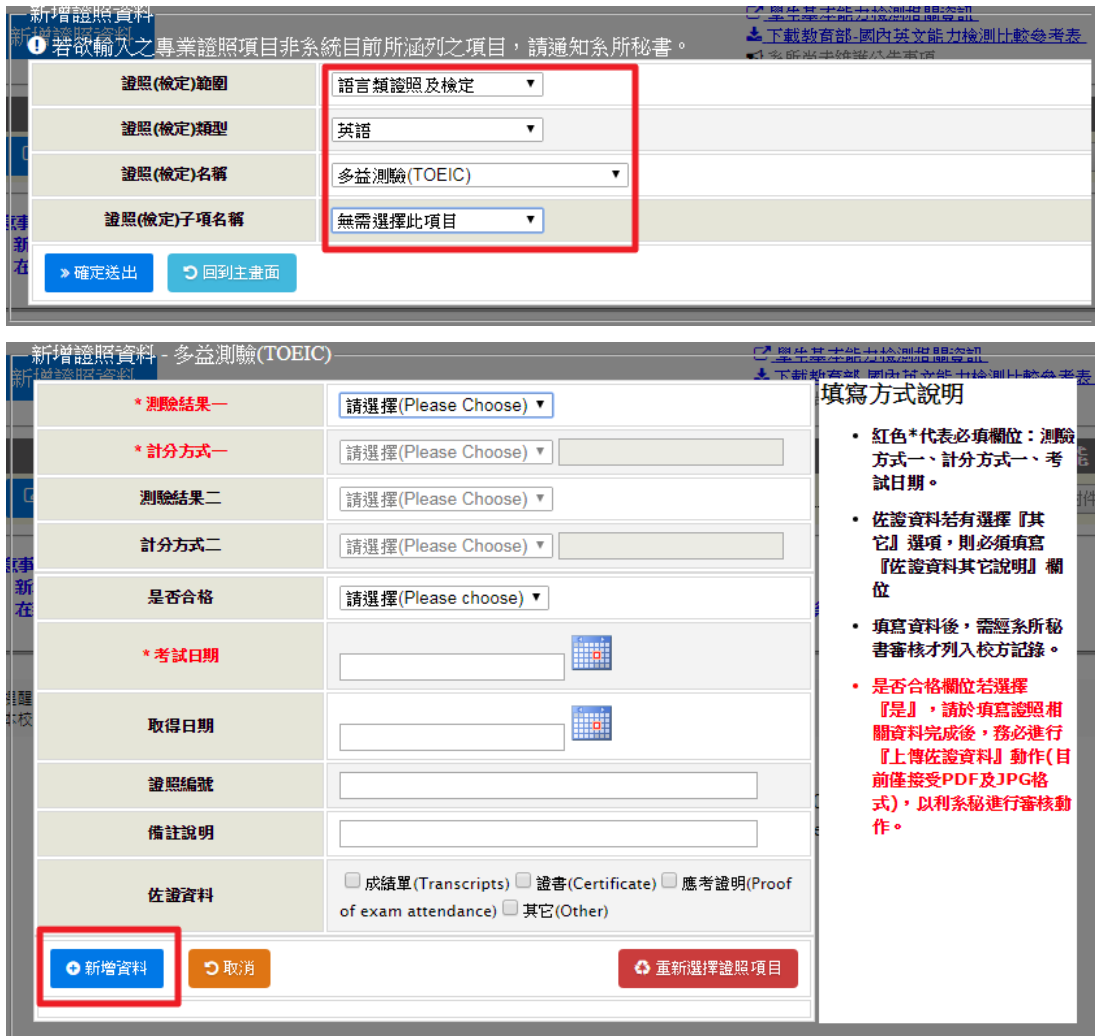

#### 5.上傳掃描的成績單

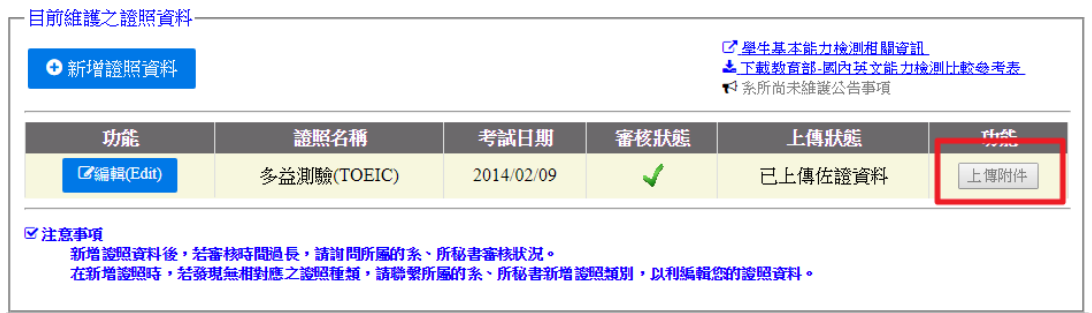

# 6.帶著成績單「正本」找助教,請助教審核

#### 7.記得再去「學生證照管理系統」確認是否審核通過,通過即會出現以下畫面

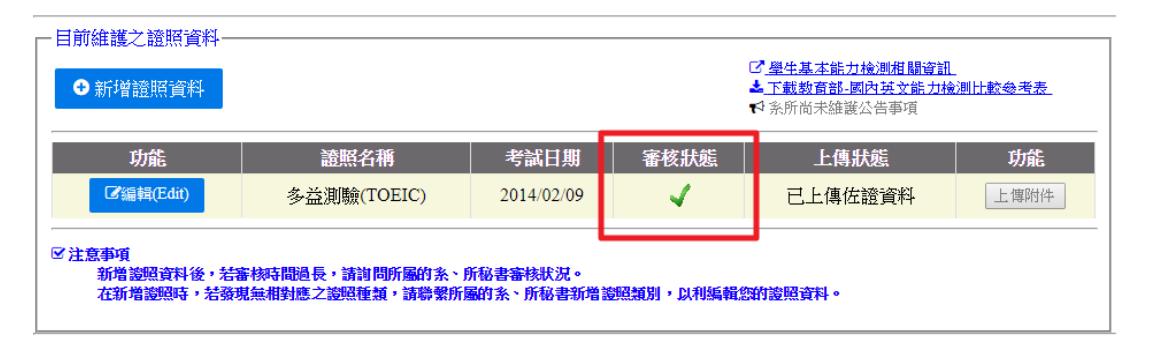